## **[eMail auf iPhone / iPad](https://luetjenwestedt.de/sp_faq/email-auf-iphone-ipad-einrichten/) [einrichten](https://luetjenwestedt.de/sp_faq/email-auf-iphone-ipad-einrichten/)**

- Rufen Sie die Einstellungen auf.
- Tippen Sie auf Mail.

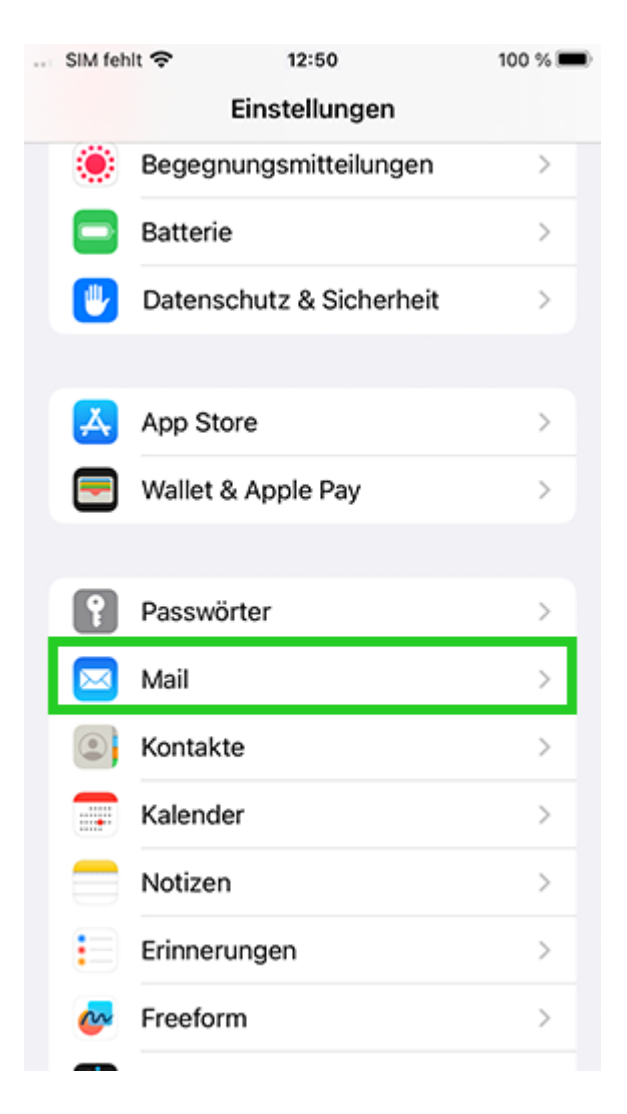

Tippen Sie auf Account hinzufügen. Wenn Sie bereits ein Konto in Mail eingerichtet haben, tippen Sie auf Accounts > Account hinzufügen.

Beachten Sie, dass der Menüpunkt Account hinzufügen unter iPadOS über Einstellungen > Passwörter und Accounts erreichbar ist.

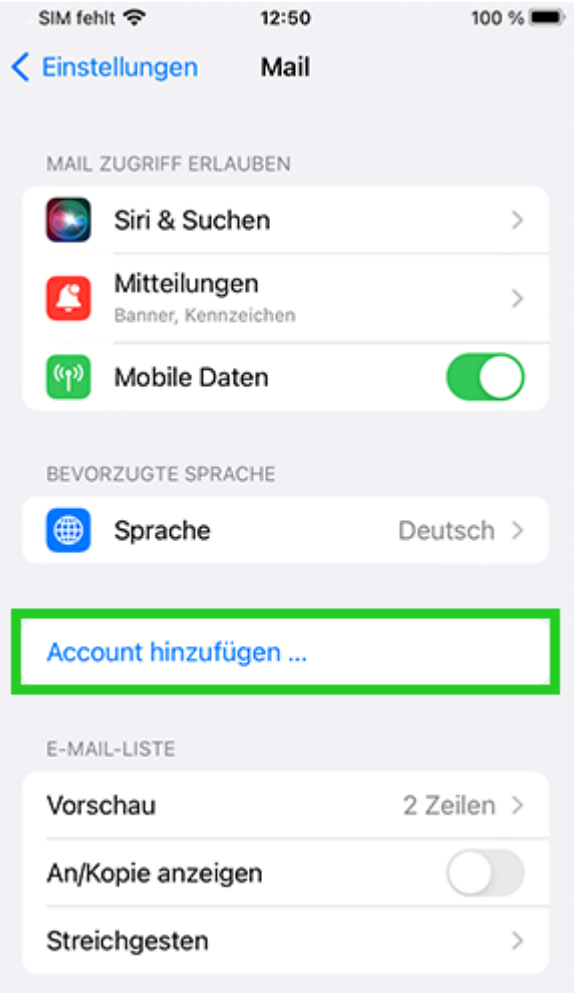

Als Account-Typ wählen Sie Microsoft Exchange.

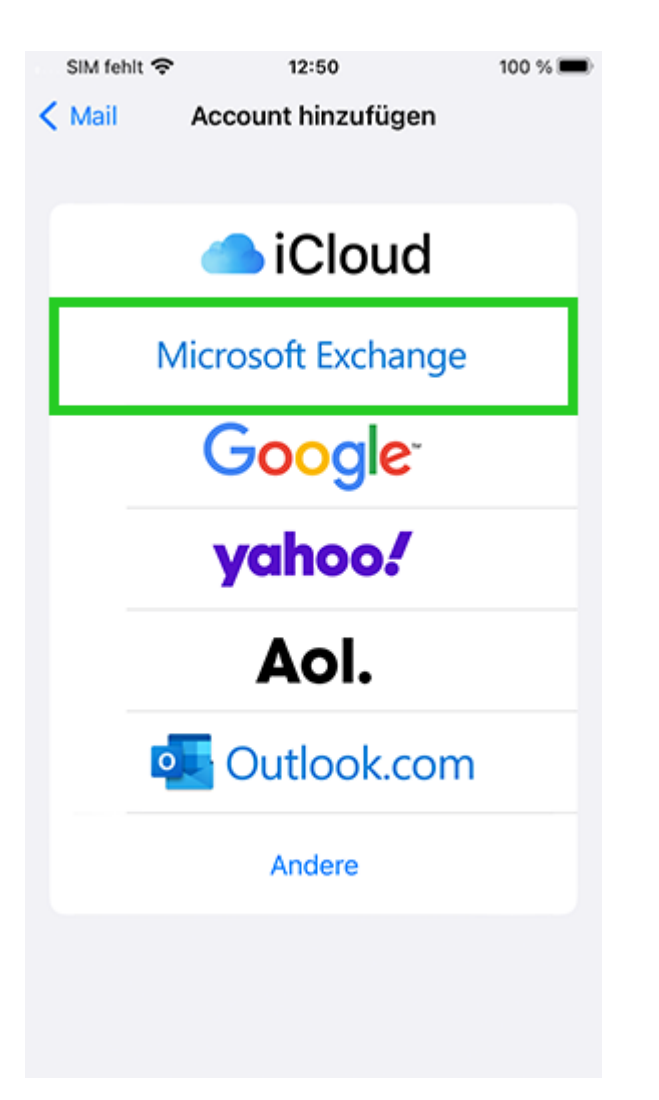

Tragen Sie die E-Mail-Adresse Ihres Mail Business-Kontos ein und tippen Sie auf Weiter.

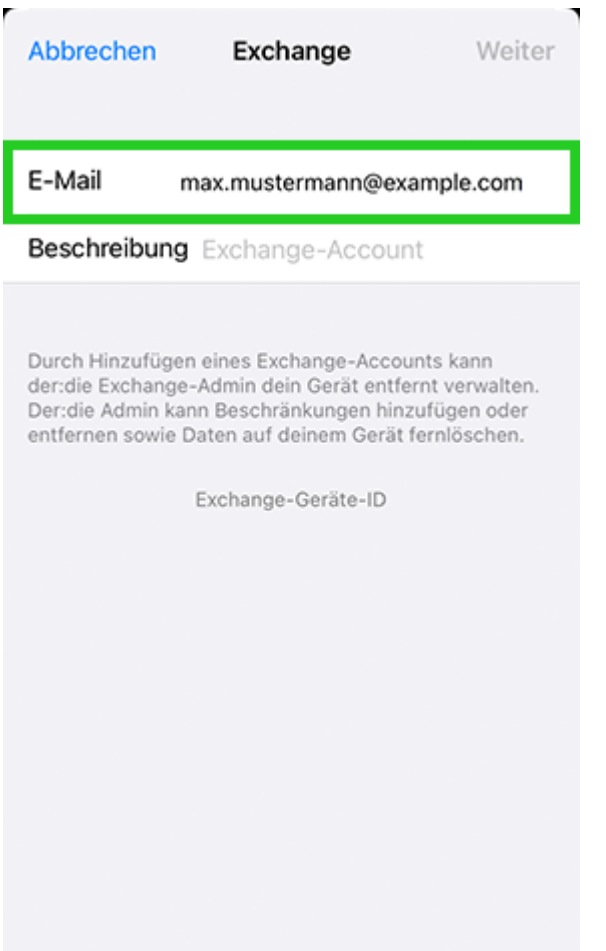

Das folgende Fenster wird angezeigt:

Über Microsoft bei deinem "IHRE\_E-MAIL-ADRESSE" Exchange-**Account anmelden?**

Tippen Sie auf Manuell konfigurieren.

Geben Sie Ihr Passwort ein.

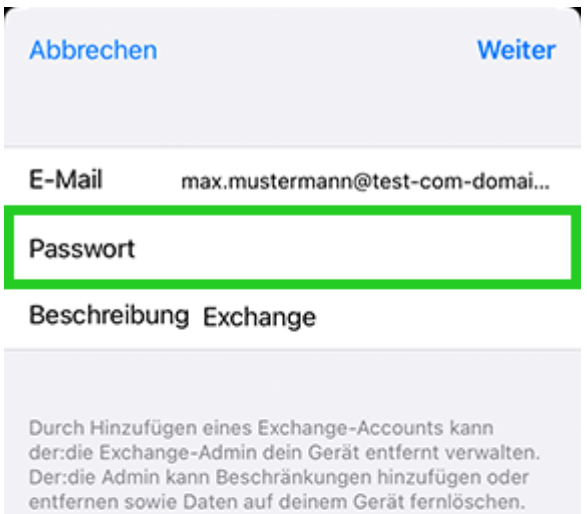

Exchange-Geräte-ID

Tippen Sie auf Weiter.

Ein neues Fenster öffnet sich.

Geben Sie nun folgende Daten ein:

**Server:** s.mailbusiness.ionos.de **Domain:** Lassen Sie dieses Feld bitte leer.

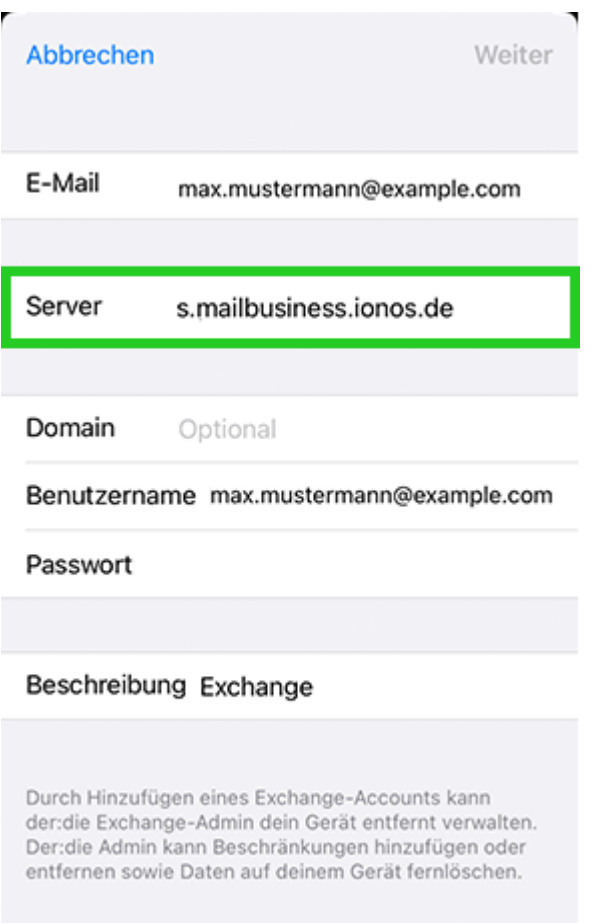

Exchange-Geräte-ID

- Tippen Sie auf Weiter.
- Wählen Sie aus, welche Daten (Mail, Kontakte, Kalender, Erinnerungen, Notizen) Sie synchronisieren möchten und tippen Sie auf Sichern.

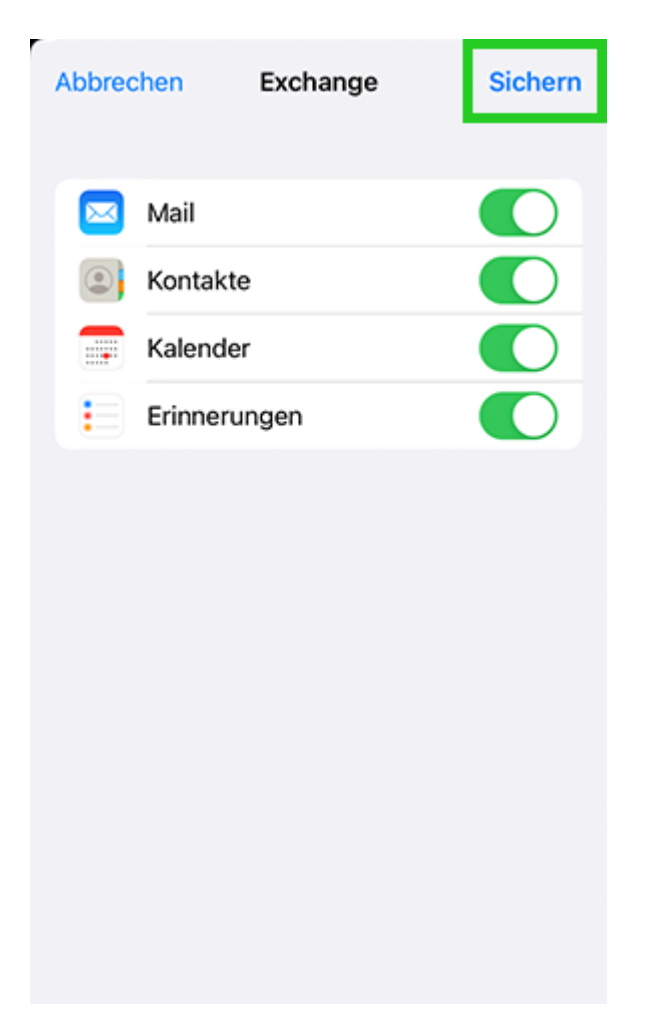

Ihr E-Mail-Konto wird nun eingerichtet.